お客様各位

NetIQ(株)Attachmate 事業部

## Reflection for Secure IT Windows サーバ 8.1 リリースノート

この度 Reflection for Secure IT Windows サーバ 8.1 を国内リリースする運びとなりました。 以下 その内容と入手方法につきましてご案内申し上げます。

記

- 1. 対象製品
	- ・Reflection for Secure IT 8.1 Server for Windows

( 本資料では、慣例表記/呼び名にて「RSIT Windows サーバ 8.1 」と表記 )

2. お知らせ

・今回は RSIT Windows サーバのみをバージョンアップします。そのため、RSIT 間のバージョンが 下表のように不統一となります。製品バージョンは相違しますが、製品間の相互接続性や同一マシン への RSIT Windows サーバ/クライアントの混在導入は問題ありませんので安心してご使用下さい。

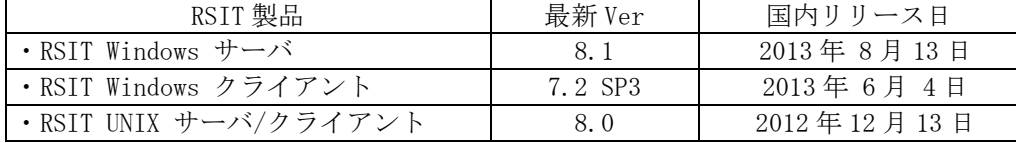

- 3. 変更内容
	- ・従来 Ver 8.0 から、下記機能追加と不具合対策を実施致しました。

## 3.1 機能追加

- 1) Microsoft Windows Server 2012 のサポート
- 2) VMware vSphere Hypervisor (ESXi) 仮想化プラットフォームへの対応 (ゲスト OS として対象 OS をサポート)
- 3) FIPS 140-2 level1 適合のために OpenSSL FIPS Object Module を採用
- 4) サーバ側 SFTP Virtual Directories 間のファイルの移動(rename)を可能
- 5) 接続開始時のアルゴリズムネゴシエーション結果内容をイベントログ、デバッグログに記録
- 3.2 不具合対策内容
	- 1) "ローカルログオンを拒否"するユーザに対して SFTP 実行時に、セキュリティログに「失敗の監査」 を記録する問題
	- 2) "User Subconfiguration" の [Public Key] Retries: "Number of public key attempts"の表示 内容誤り問題
	- 3) ユーザーの Active Directory におけるログオン名が Windows 2000 以前の互換ログオン名と異なる 場合に UPN@domain による接続認証が失敗する問題
	- 4) 証明書認証時に PKI Services Manager マップファイル内で定義する Allowed Identity Set 指定 における許容されるパターンのうちの一部に対し対応できない問題
- 3.3 セキュリティの更新
	- ・該当なし
- 4. 対応プラットフォーム
	- a) Windows Server 2012  $(x86-64)$  b) Windows Server 2008 R2  $(x86-64)$ 
		-
	- c) Windows Server 2008 (x86, x86-64) d) Windows Server 2003, 2003 R2 (x86, x86-64)
	- e) Windows 7 (x86, x86-64)
- 5. 入手方法
	- [A] ボリュームライセンス(VPA)保守契約のお客様:
	- ・弊社「Attachmate ダウンロードライブラリ」サイトにログインし該当製品を入手します。 <手順>
	- 1) 弊社「Attachmate ダウンロードライブラリ」サイトにアクセス
		- i) 直接 URL (https://download.attachmate.jp/Login.aspx) を入力 あるいは、
		- ii) Attachmate 日本語ホームページ (http://www.attachmate.jp/) から > [サポート] > [ダウンロードライブラリ] とブラウズ
	- 2) 表示「Attachmate ダウンロードライブラリを使用」ページにおいて、 お手元控えの"ユーザ名"、"パスワード"を入力しログイン
	- 3) 表示「保守の内容」ページ内において、本製品の"ダウンロード"をクリック
	- 4) 表示「Reflection for Secure IT Windows Server」一覧から"ファイル名"をクリックし入手 ~ Current Product Release 欄が今回対象 8.1 (8.1.94)です。[注 1] 説明欄 に対象 OS 名と、32bitOS 用(on x86)、64bitOS 用(on x86\_64) を記述していますので、 ファイル名欄のファイルを選択クリックし、次ページに進みます。
	- 5) 表示「ファイル情報とダウンロード」内容を確認しダウンロードの操作を実施
		- ~ 下部枠内の"輸出規制を含むソフトウェアライセンス使用許諾契約に合意します"をチェックし、 "ダウンロード:" ファイルをクリックしてダウンロードを開始します。
	- [注 1]:今回 8.0 から、途中の SP(サービスパック)をリリースすることなく 8.1 にバージョンアップしました。 そのため、従来 Service Pack or Patch 欄に SP(サービスパック)レベルで一つ前のものを掲載していた ものが今回は存在しません。(=8.1 のみの掲載になります)
	- [B] シングルパッケージ購入のお客様:
		- ・8.0 以前のバージョンをご使用で、バージョン 8.1 へのアップグレードをご希望のお客様は、 下記メールアドレスまでご連絡下さい。有償にてバージョンアップを承ります。

j-info@attachmate.com

以上